## **Step 2 Setup the mongo timeseries connector**

After MongoDB successful setup now we will setup the time series connector to point to this instance.

## Setup the connector

1. Go to the **btibMongoDB** palette.

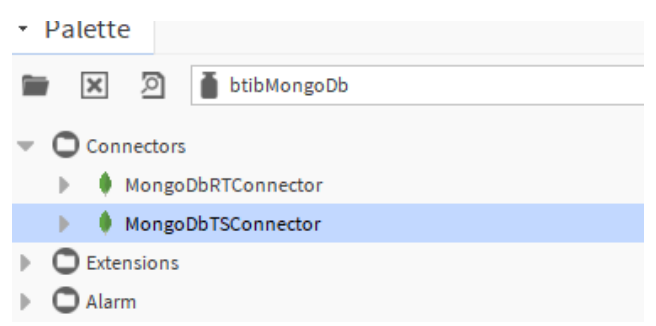

2. Drag and drop the connector in the **BtibService External Connectors Time Series Connectors** folder.

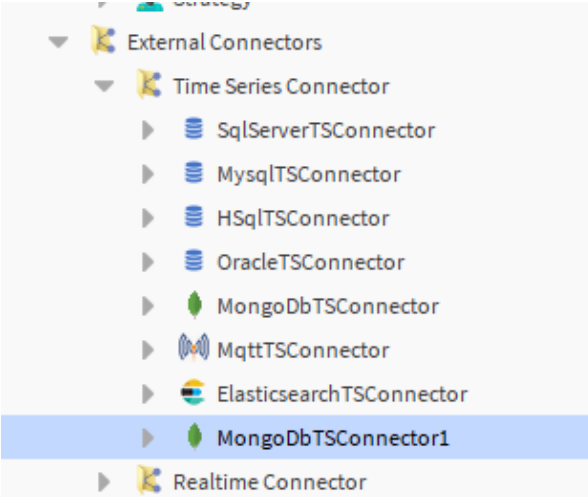

- 3. Double click add the connection string ([mongodb://localhost:27017/?readPreference=primary&appname=MongoDB%20Compass%](mongodb://localhost:27017/?readPreference=primary&appname=MongoDB%20Compass%20Community&ssl=false) [20Community&ssl=false\)](mongodb://localhost:27017/?readPreference=primary&appname=MongoDB%20Compass%20Community&ssl=false)
- 4. Database name and enable the connector.

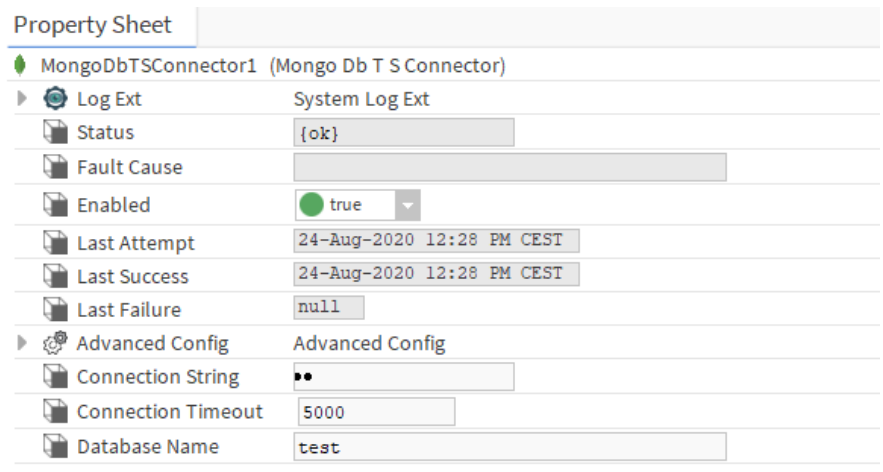

5. You should see an OK status if not verify the connection string.

## Next

[Step 3 Export data to MongoDB](https://doc.vayandata.com/display/CON/Step+3+Export+data+to+MongoDB)